# **Тема 4. Средства подготовки презентаций MS PowerPoint**

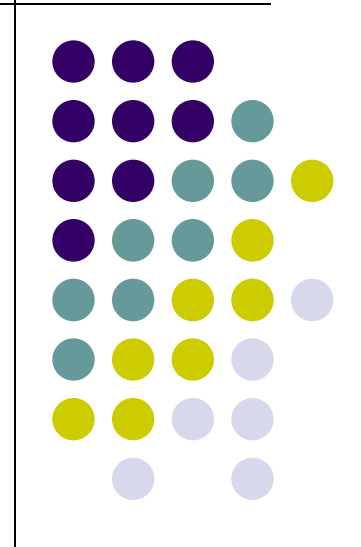

## **Презентация - что это?**

- **● Презентация это целенаправленный информационный процесс, решающий свои задачи.**
- **● Презентация это коммуникационный процесс со всеми его основными элементами.**

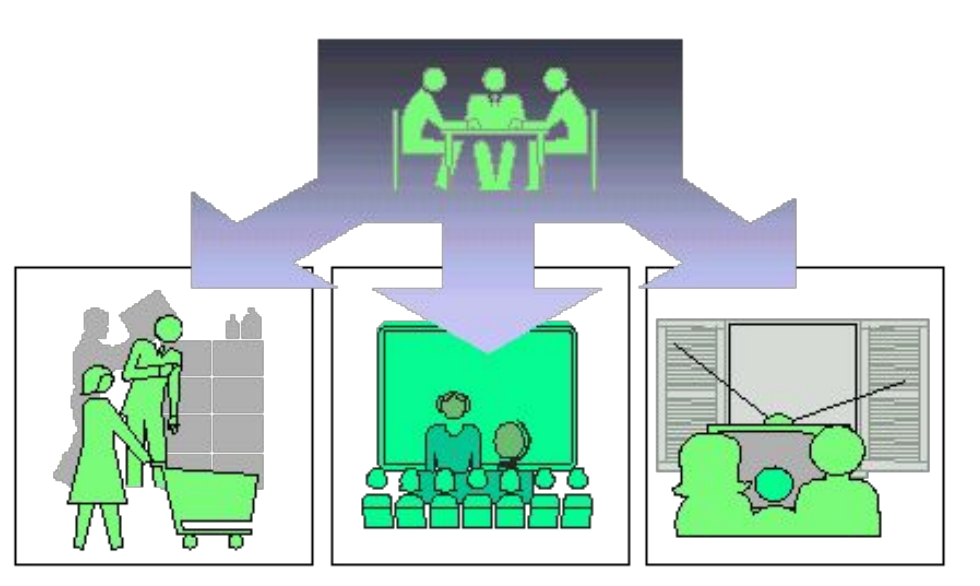

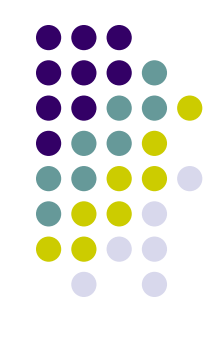

## **Программа PowerPoint**

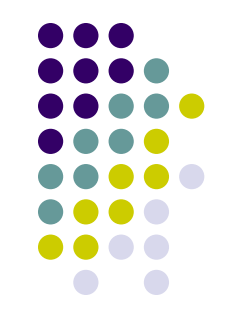

- Программа PowerPoint является лидером среди систем для создания презентаций.
- С ее помощью текстовая и числовая информация легко превращается в профессионально выполненные слайды и диаграммы, пригодные для демонстрации перед современной весьма требовательной аудиторией.

#### Презентация в PowerPoint

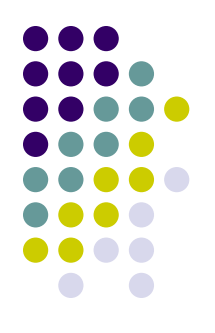

• – это набор слайдов, объединенных возможностью перехода от одного слайда к другому и хранящихся в общем файле

# **Создание слайда**

Эта панель появляется, когда создается новый слайд, или при выборе позиции меню "Формат. Разметка слайда".

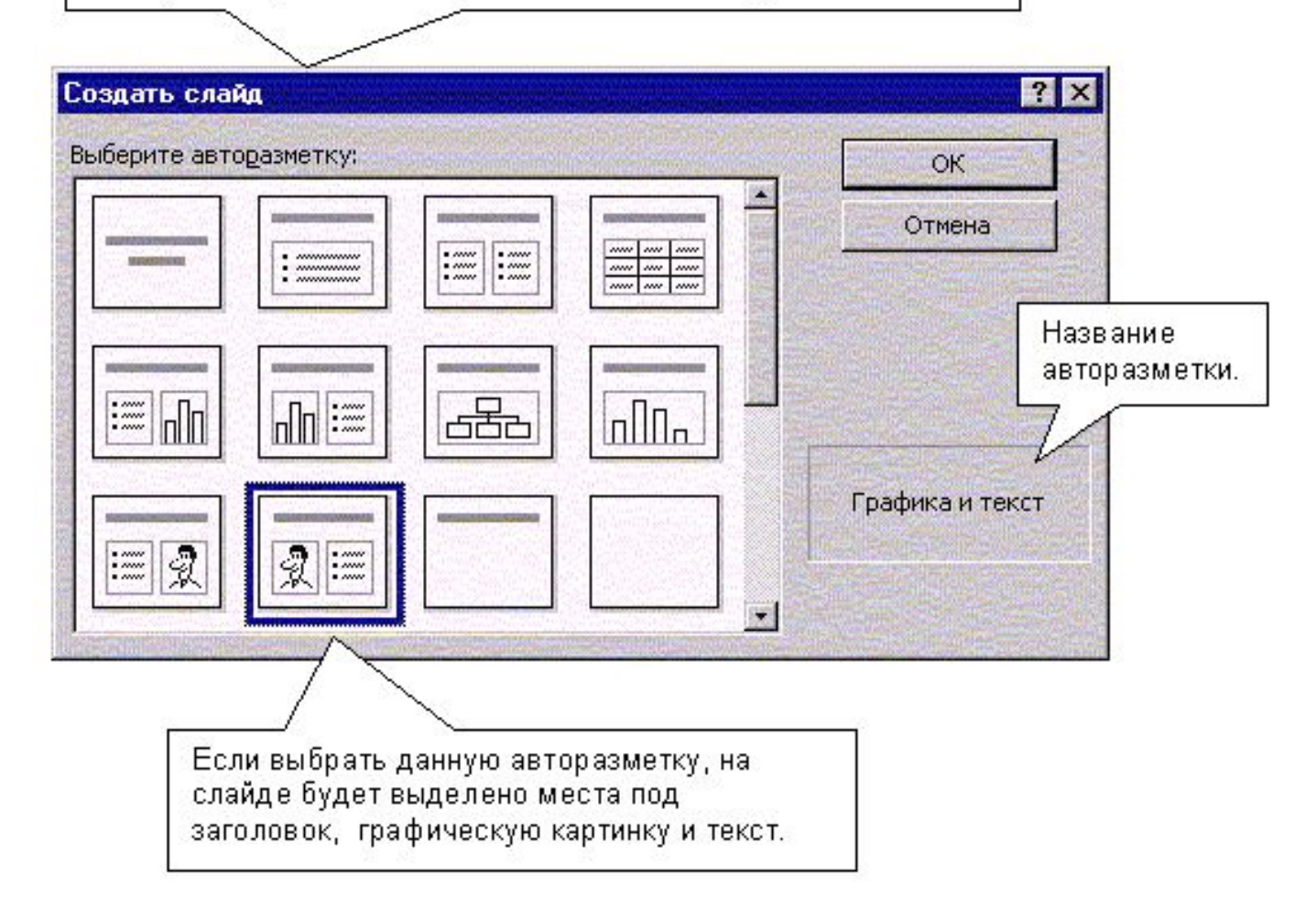

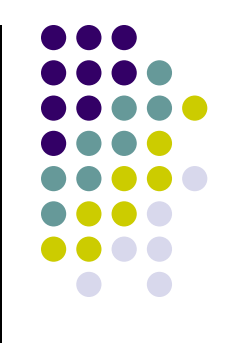

#### **Работа в режиме сортировщика**

- сортировка слайдов в презентации
- копирование слайдов (включая копирование слайдов из другой презентации)
- назначение эффектов перехода от слайда к слайду
- добавление итогового слайда
- изменение общего дизайна презентации
- хронометраж слайд-фильма.

# **Выделение и снятие выделения объектов**

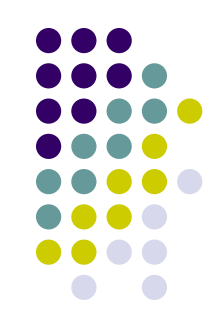

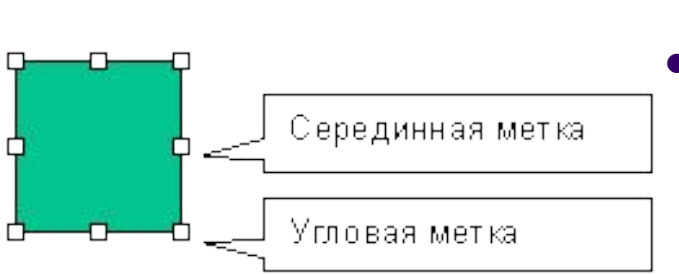

- **● Объект на слайде выделяется** щелчком левой кнопкой мыши.
	- После выделения объекта на слайде вокруг него появляются восемь меток: угловые - по углам, и серединные - в середине каждой из сторон выделяющего прямоугольника.
- **● Снятие выделения объекта**  делается щелчком левой кнопкой мыши за границами объекта.

Для того, чтобы изменять свойства объекта, объект должен быть выделен!

### **Панель свойств объектов**

- **● Открыть панель свойств** можно двумя путями:
- 1. Через контекстное меню: выделить объект и щелкнуть правой кнопкой мыши. В открывшемся меню найти соответствующую позицию ("Формат рисунка" - для графического объекта, "Формат надписи" - для текстового объекта, "Формат автофигуры" - для автофигуры) и щелкнуть по ней левой кнопкой.
- 2. Через меню ФОРМАТ РИСУНОК для графического объекта, ФОРМАТ-НАДПИСЬ для текстового объекта, ФОРМАТ – АВТОФИГУРА для автофигуры.

# **Работа с автофигурами**

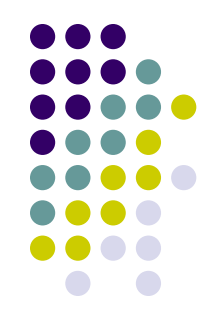

**● Автофигура** - это объект, сочетающий в себе элементы графики и текста. Весь набор автофигур представлен в коллекции, которая открывается с помощью кнопки АВТОФИГУРЫ на нижней панели.

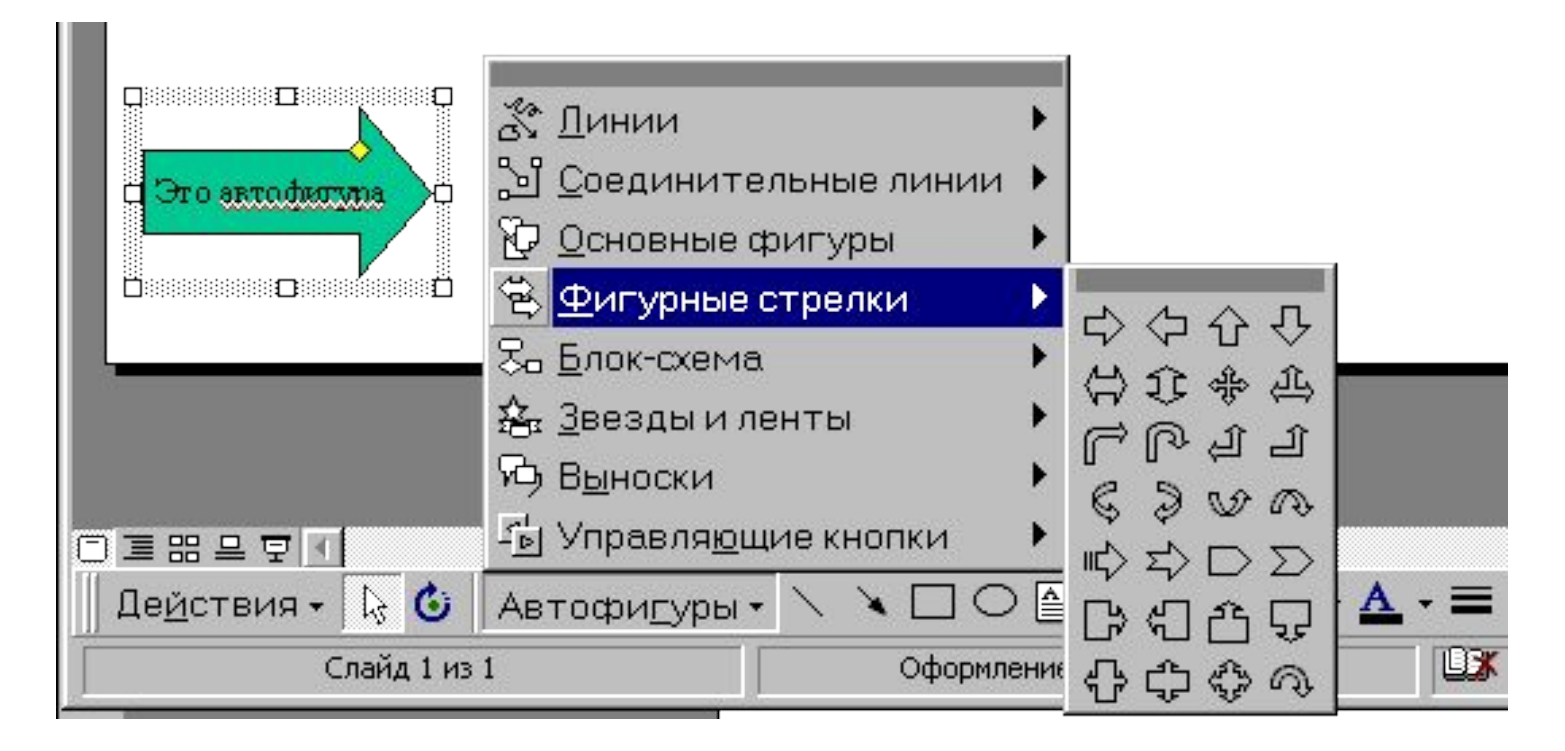

## **Анимация объектов**

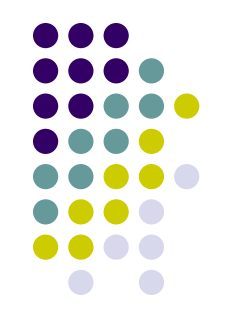

- Для назначения эффектов используется панель "Настройка анимации", которая открывается одним из следующих способов:
- 1) через меню: ПОКАЗ СЛАЙДОВ -НАСТРОЙКА АНИМАЦИИ
- 2) с помощью кнопки на панели или в контекстном меню.

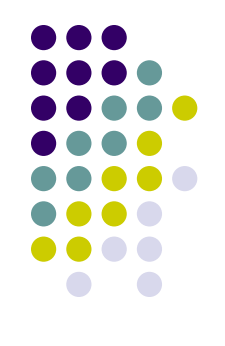

## **Структура панели**

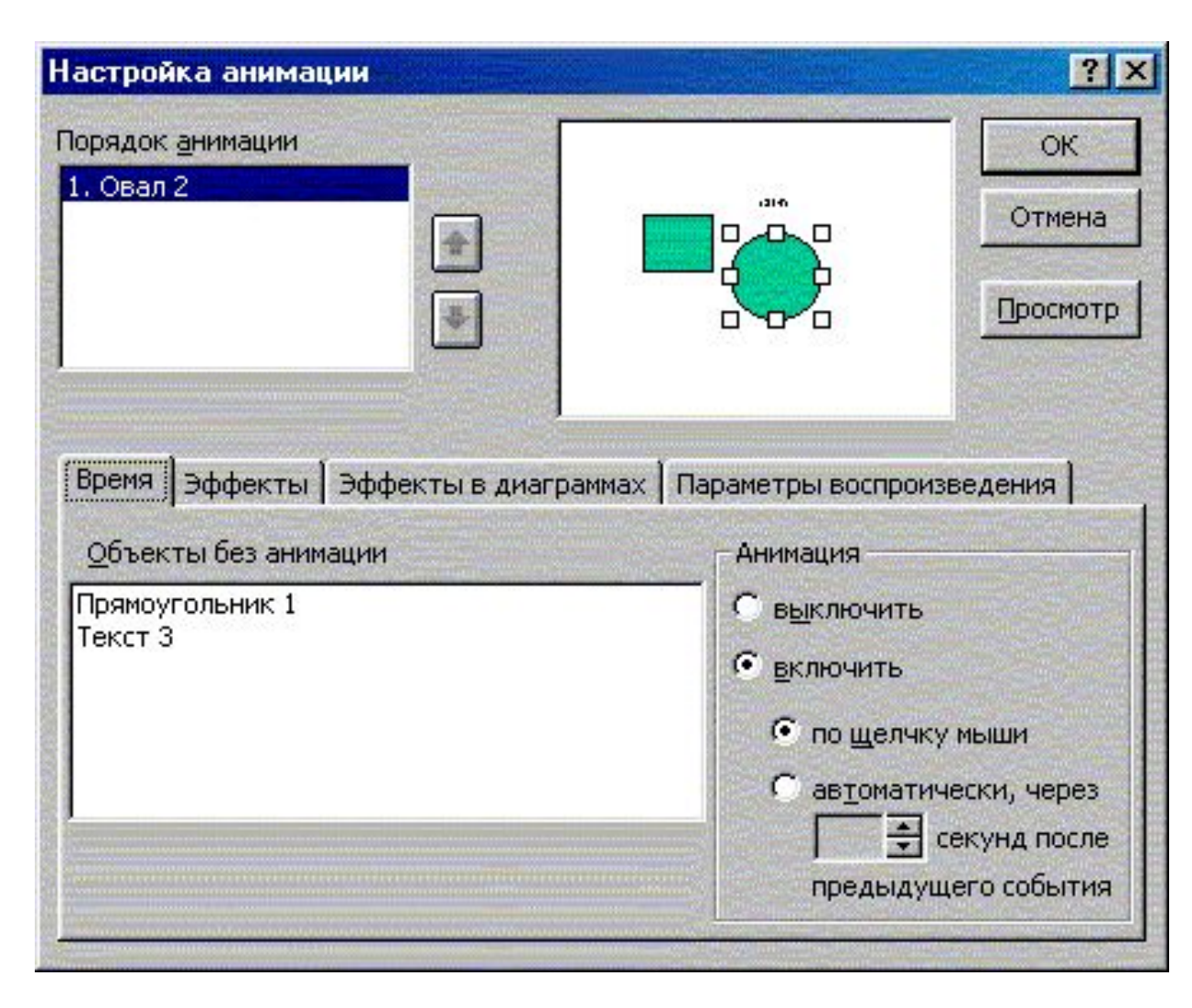

# Порядок задания эффектов анимации

- Открыть панель "Настройка анимации"
- На вкладке "Время" в окне "Объекты без анимации" выделить объект, которому приписывается эффект.
- Отметить на вкладке "Время" в зоне "Анимация" кнопку "Включить".
- Перейти на вкладку "Эффекты" и задать свойства эффекта: способ выхода, звуковое сопровождение, действия после анимации.
- В окне "Порядок анимации" переместить объект в место, соответствующее порядку выхода объекта на слайд.

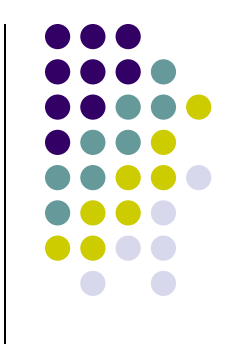

# **Просмотр результата назначения эффектов**

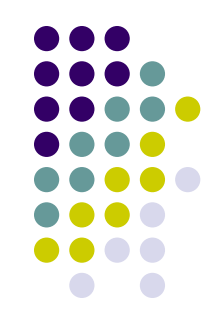

• Для того, чтобы просмотреть полученный результат в полной мере, следует воспользоваться режимом просмотра презентации. Показ слайдов – Начать показ

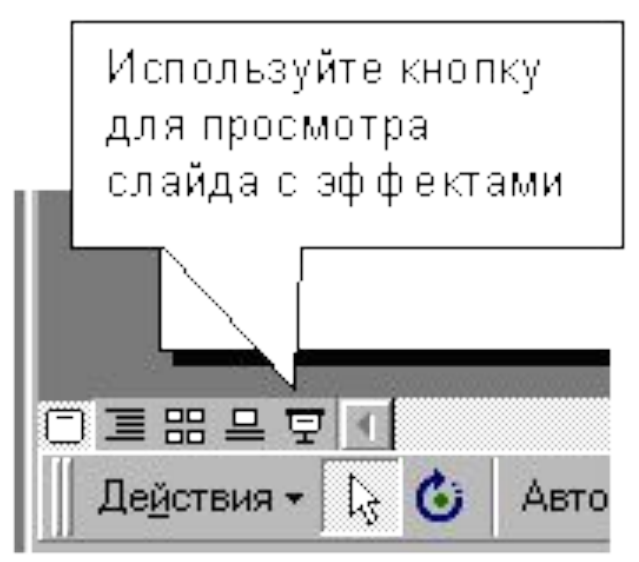